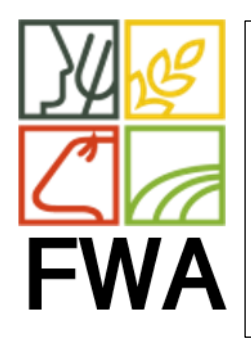

## SERVICE INFORMATIQUE

DATE : 22/10/2021 REF : 20212210/001 PAGE : 1/2

THEME : UNIFORMISATION DES PROCEDURES

AUTEUR : BERGER Guy

Créer un raccourci sur le bureau

Créer un raccourci pour une page web:

## Afficher le bureau Windows

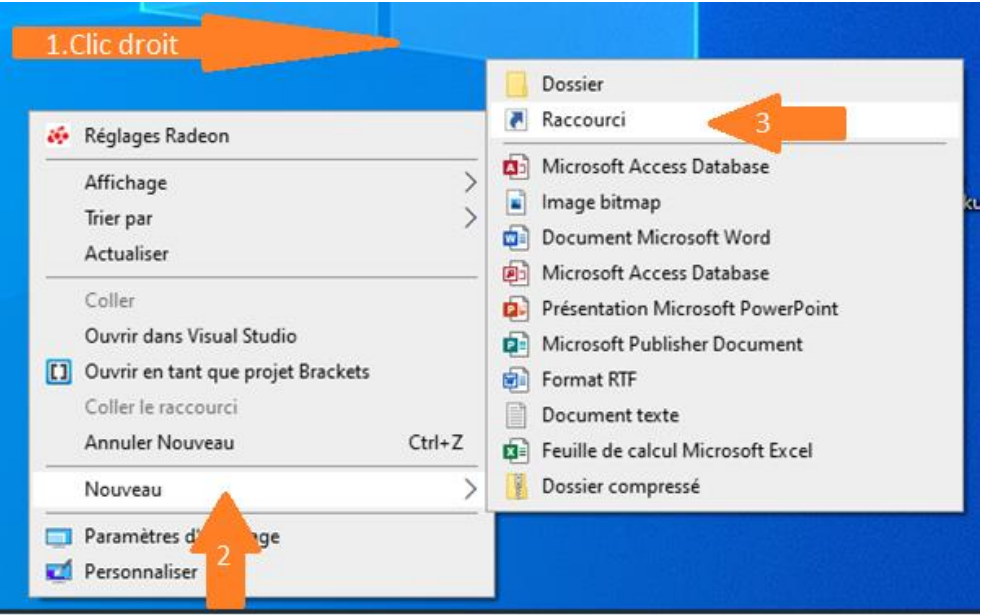

- 1. Faire un clic droit sur le bureau (pas sur une icône existante)
- 2. Cliquez sur « Nouveau »
- 3. Cliquez sur « Raccourci »

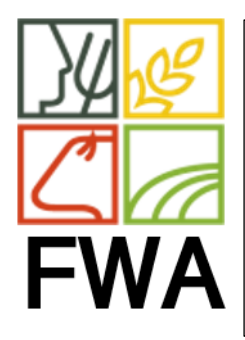

## SERVICE INFORMATIQUE

DATE : 22/10/2021 REF : 20212210/001 PAGE : 2/2

THEME : UNIFORMISATION DES PROCEDURES

AUTEUR : BERGER Guy

Créer un raccourci sur le bureau

4. Ouvrez la page du site à laquelle votre raccourci va se référer et copiez l'url

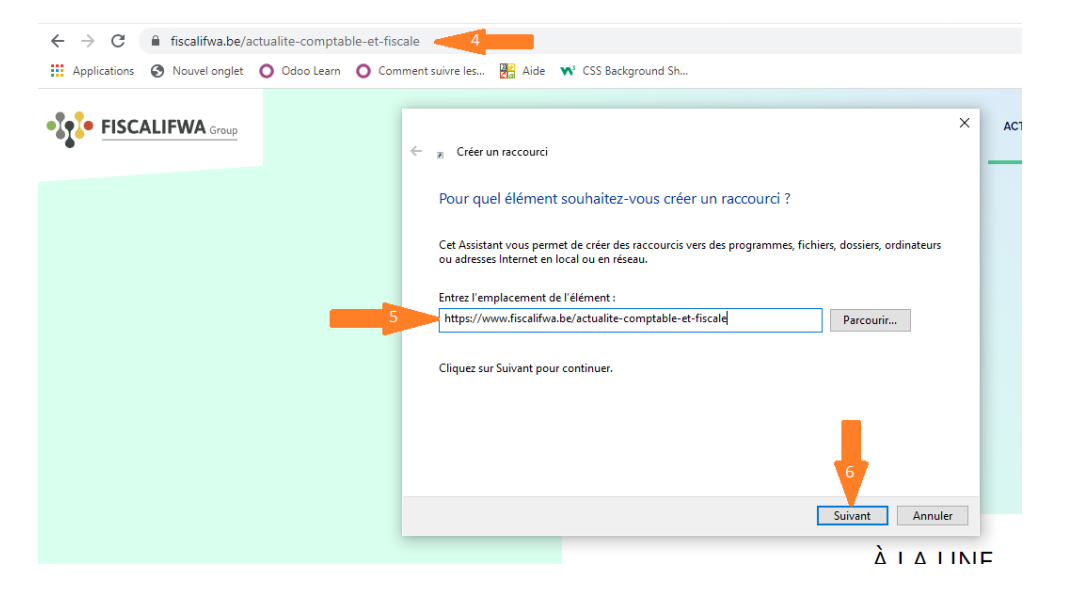

- 5. Coller cette url dans « l'emplacement de l'élément »
- 6. Cliquez sur « suivant »

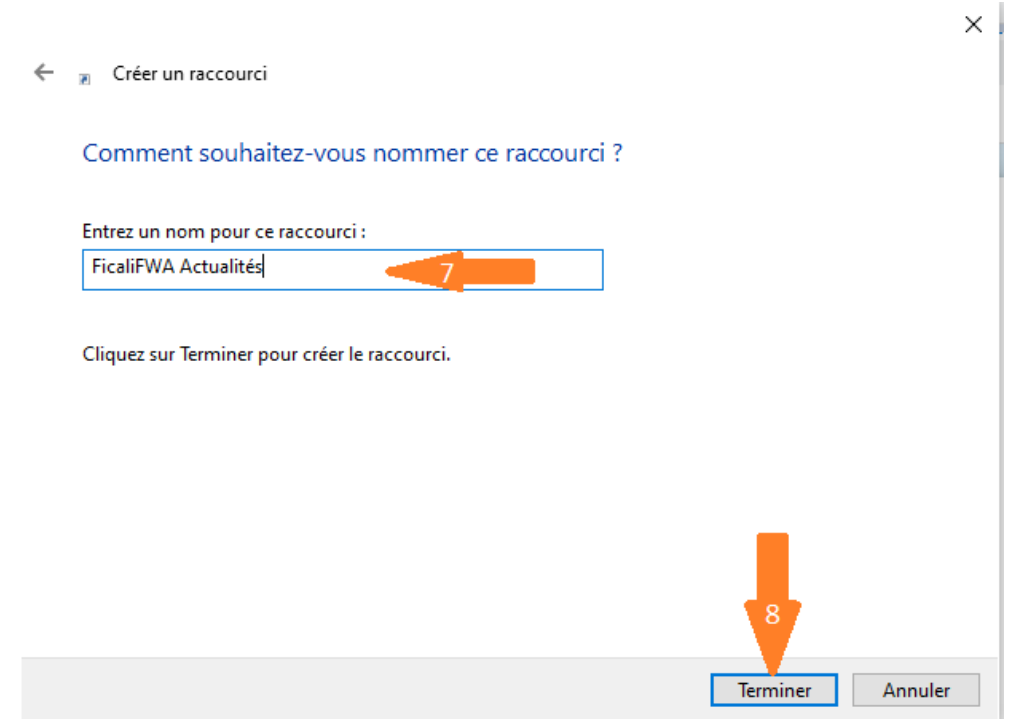

- 7. Nommez ce raccourci
- 8. Cliquez sur « Terminer » pour créer votre raccourci sur le bureau.